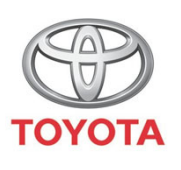

**ALWAYS A BETTER WAY** 

## Cum se identifică călătoriile Share To Car integrate

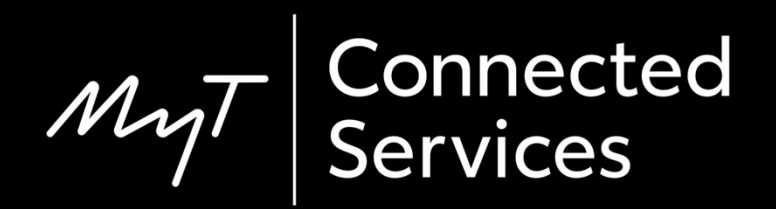

## Înainte de a începe

Pentru a desc ărca o c ălătorie Share to Car, trebuie s ă te asiguri c ă ma șina ta dispune de acces la internet.

O metod ă de conectare este Bluetooth tethering.

Consultă "Cum se activează Bluetooth tethering".

#### Identificarea Share to Car: Prezentare generală

Pentru a descărca călătoria pe dispozitivul multimedia

- Pasul  $1$  Clic pe "Setare".
- Pasul 2 Clic pe săgeata verticală.
- Pasul 3 Clic pe "Online" și apoi pe "Toyota online".

Pasul 4 – Confirmă faptul că este indicat contul corect și apoi fă clic pe săgeata în jos.

Pasul 5 – Activează "Descărcare automată POI" sau, alternativ, fă clic pe "Încărcare POI/rute de pe server".

Pasul 6 – Călătoria a fost salvată!

#### Identificarea Share to Car: Prezentare general ă cont.

Pentru a salva rutele pentru noua C-HR, noua RAV4, noua Corolla și noua Camry:

- Pasul 7 Clic pe "Hartă".
- Pasul 8 Clic pe pictograma c ăutare.
- Pasul  $9$  Clic pe "Favorite".
- Pasul 10 Clic pe c ălătoria Share to Car.

Pasul 11 – C ălătoria transmis ă va fi înc ărcat ă și naviga ția poate începe.

#### Identificarea Share to Car: Prezentare general ă cont.

- Pentru a salva rutele pentru sistemele multimedia din genera ții mai vechi (MM16):
- Pasul 7 Clic pe "Hartă".
- Pasul 8 Clic pe "…"
- Pasul 9 Clic pe s ăgeata în jos și vor fi afi șate c ălătoriile Share to Car.
- Pasul 10 Selecteaz ă c ălătoria necesar ă pentru a începe naviga ția.

Clic pe "Setare".

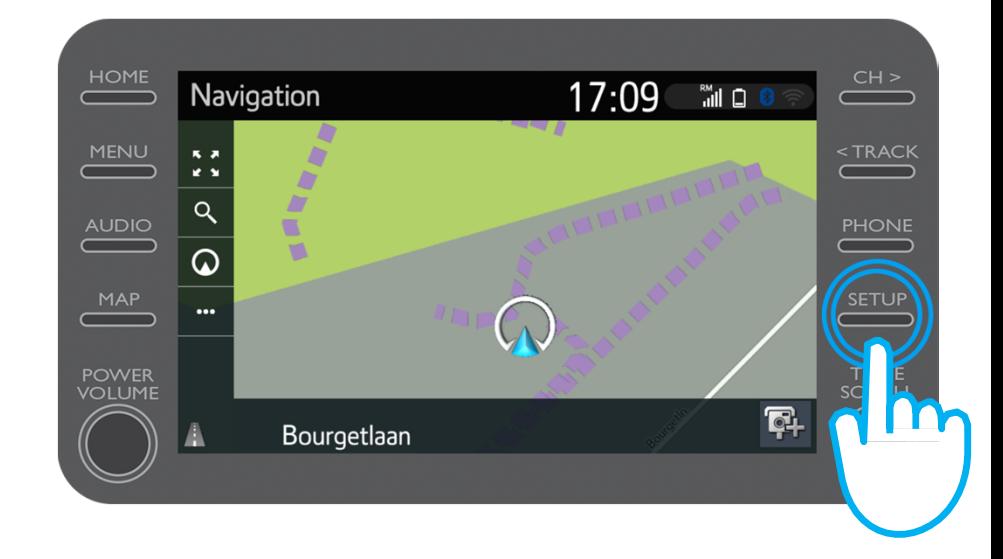

 $N\lambda$ 

Clic pe săgeata verticală.

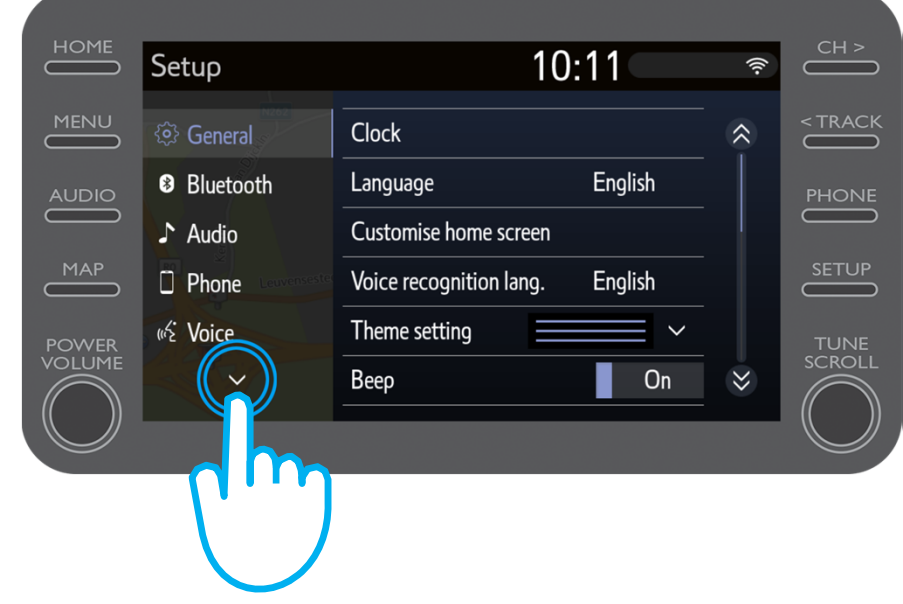

 $\mu$ 

Clic pe "Online" și apoi pe "Toyota online".

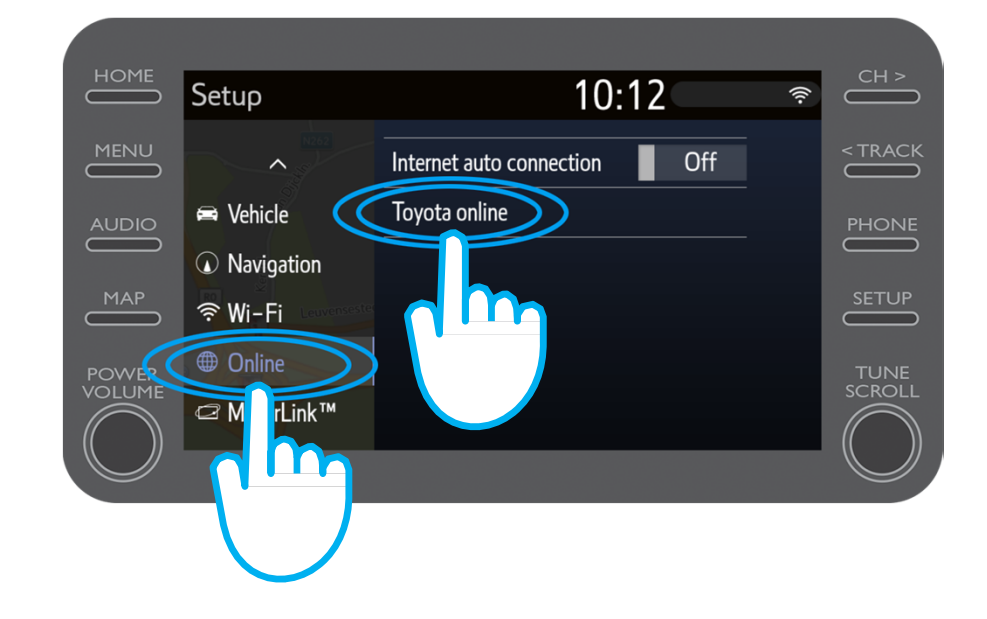

$$
\mathcal{M}_{\text{M}}\mathcal{T}
$$

Verifică dacă contul indicat este cel pe care l-ai utilizat în aplica ție pentru Share to Car.

În caz contrar, fă clic pe

"Modificare cont"

Clic pe s ăgeata în jos.

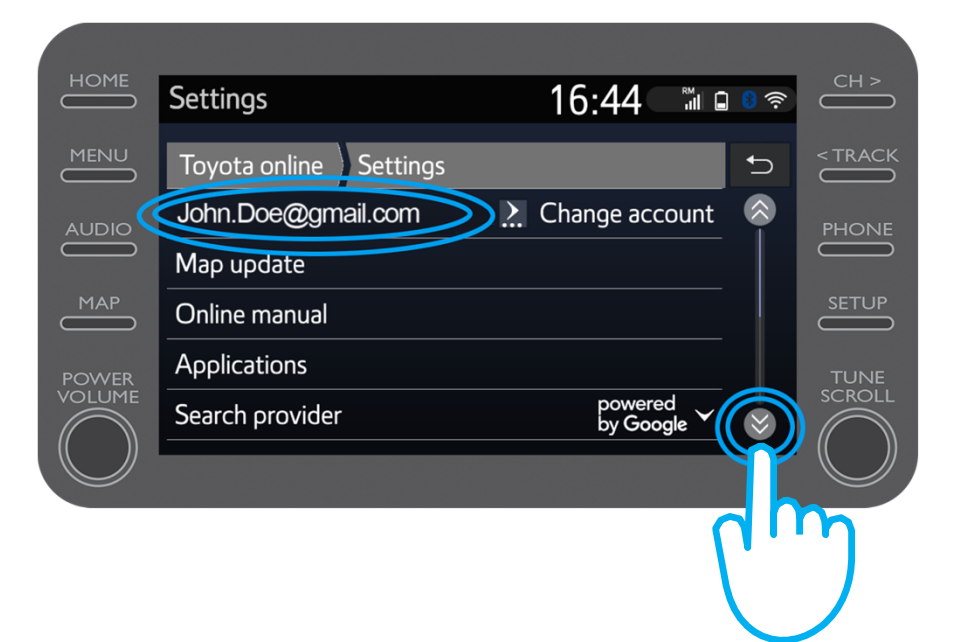

Activează "Descărcare automată POI" astfel încât POI și c ălătoriile transmise să se descarce automat de fiecare dată când Bluetooth tethering este activat.

Alternativ, fă clic pe "Încărcare POI/rute de pe server" pentru a descărca manual călătoria Share to Car.

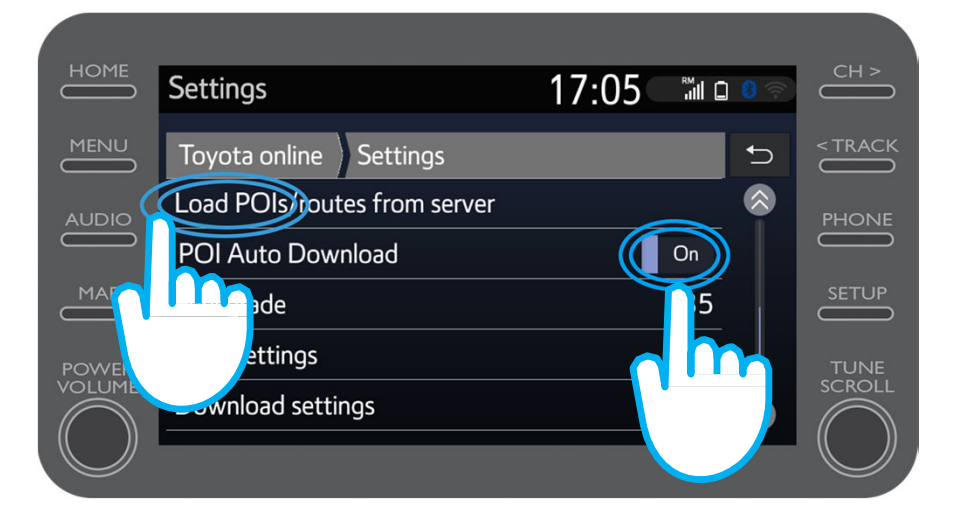

$$
\mathcal{M}_{\text{M}}\mathcal{T}
$$

#### Călătoria a fost salvată!

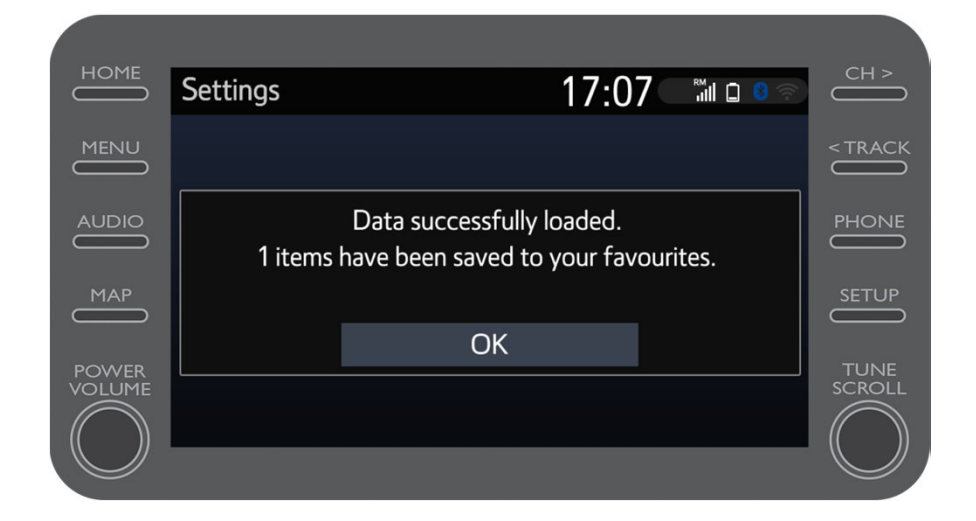

 $\mu$ 

Pentru a utiliza călătoria transmisă, fă clic pe "Hartă".

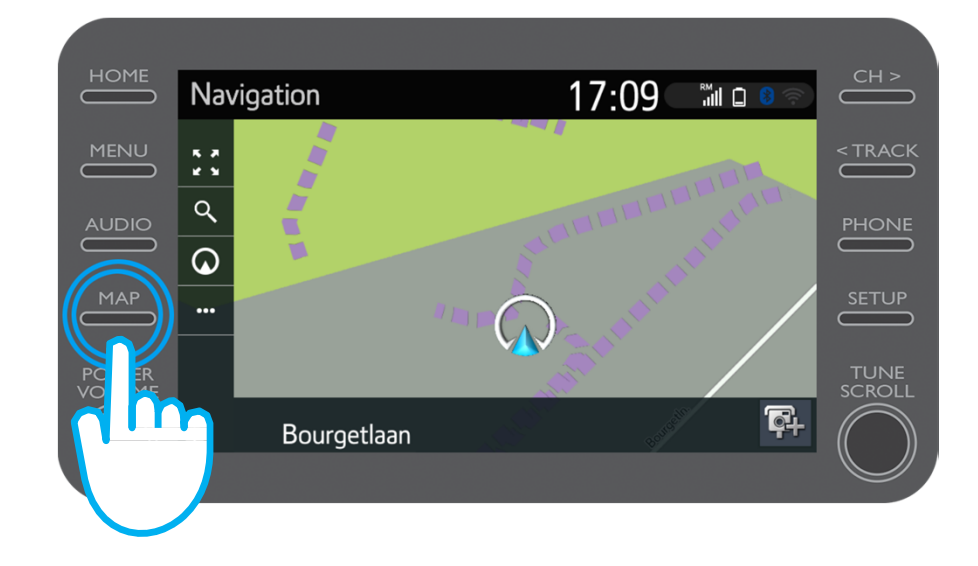

$$
\mathcal{M}_{\text{M}}\mathcal{T}
$$

### Identificarea Share to Car: Pasul 8 (Pentru noua C-HR, noua RAV4, noua Corolla și noua Camry)

Clic pe pictograma căutare.

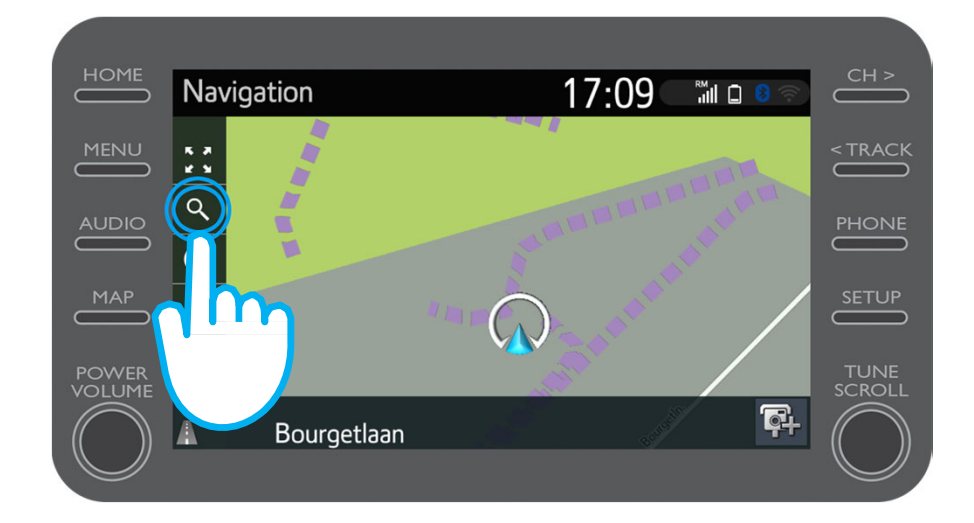

### Identificarea Share to Car: Pasul 9 (Pentru noua C-HR, noua RAV4, noua Corolla și noua Camry)

#### Clic pe "Favorite".

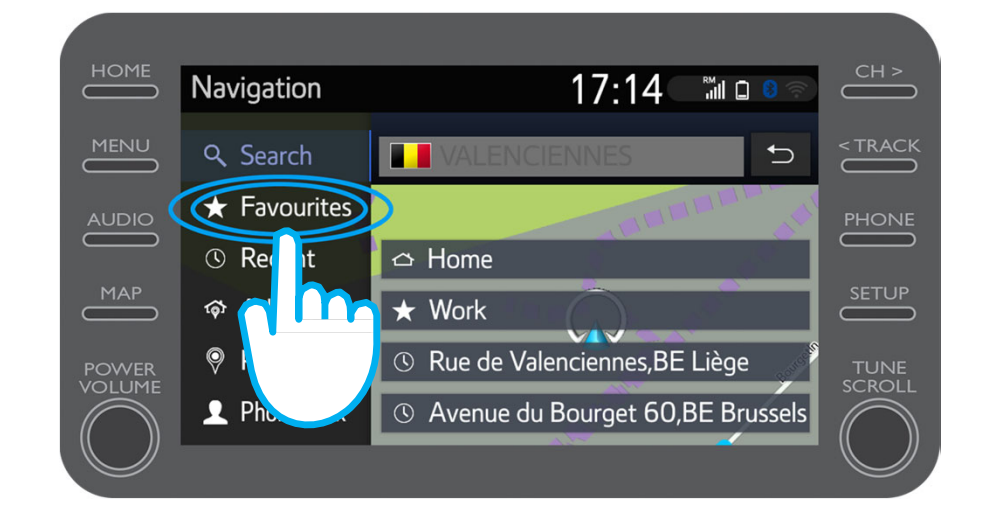

### **Identificarea Share to Car: Pasul 10 (Pentru** noua C-HR, noua RAV4, noua Corolla și noua Camry)

Clic pe c ălătoria Share to Car.

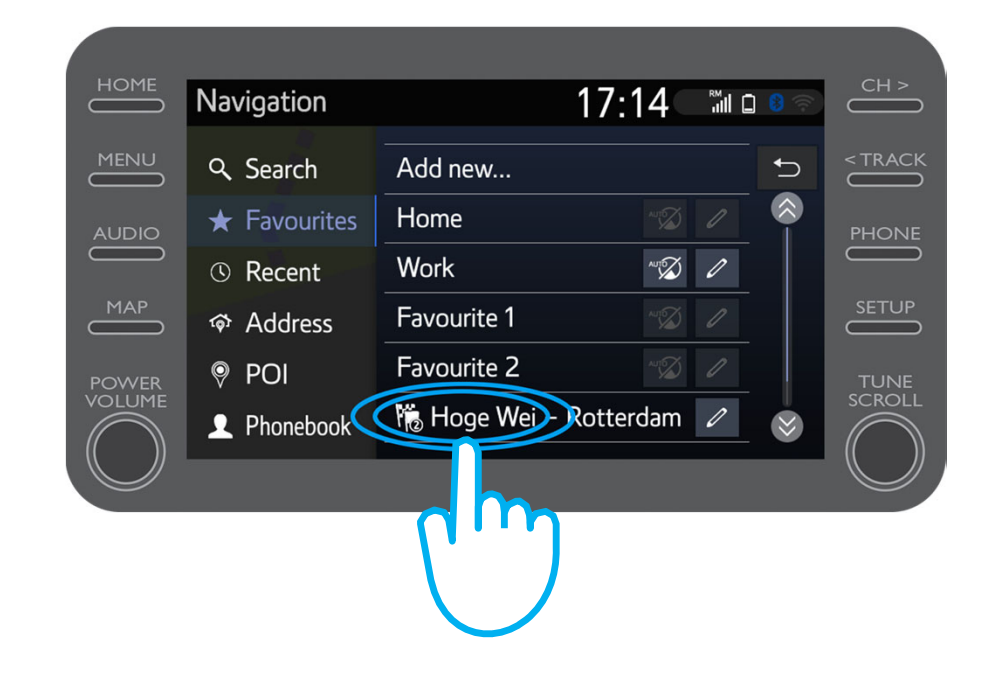

### Identificarea Share to Car: Pasul 11 (Pentru noua C-HR, noua RAV4, noua Corolla și noua Camry)

Ruta va fi înc ărcat ă și naviga ția poate începe.

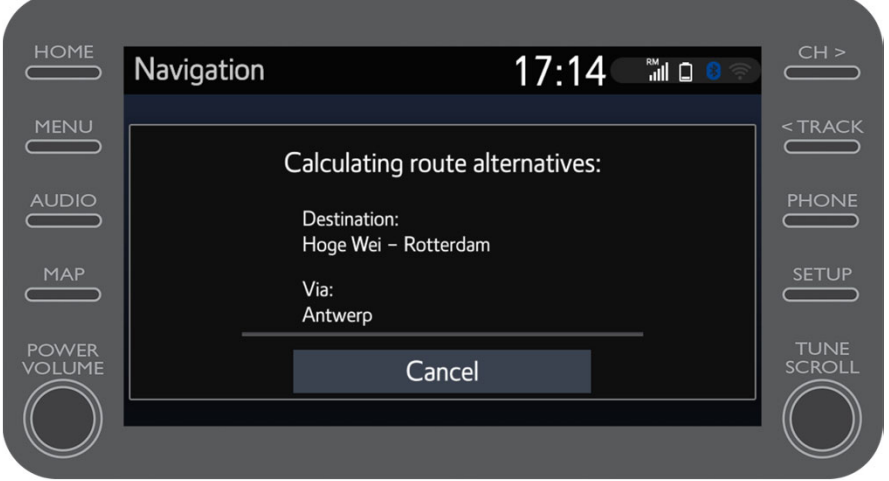

$$
\mathcal{M}_{\text{M}}\mathcal{T}
$$

#### **Identificarea Share to Car: Pasul 8 (Pentru** unități multimedia de generație mai veche (MM16))

#### Clic pe  $,..."$

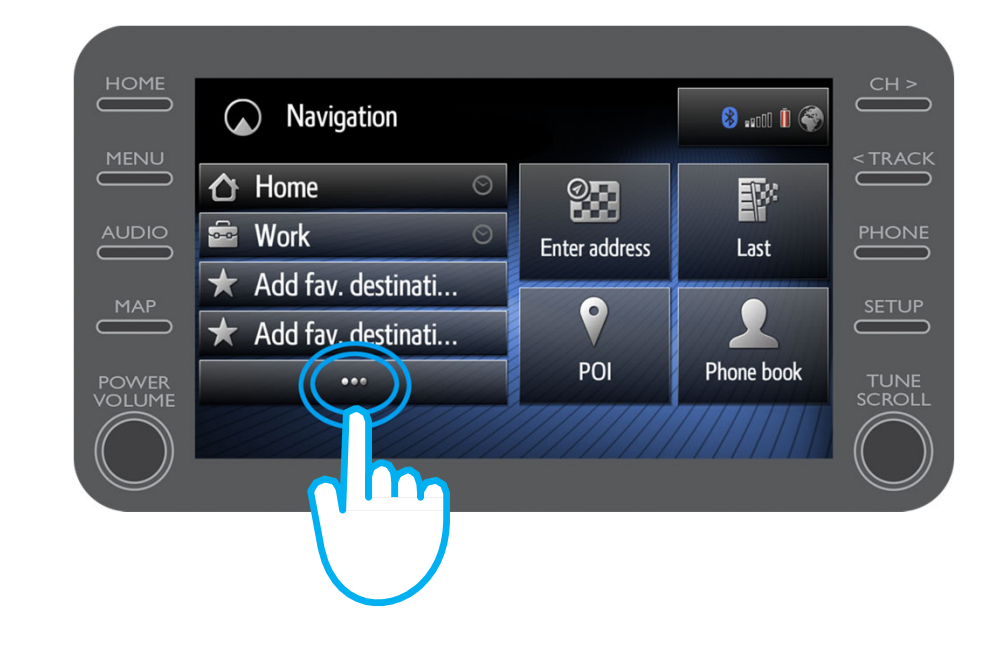

#### Identificarea Share to Car: Pasul 9 (Pentru unități multimedia de genera ție mai veche (MM16))

Clic pe s ăgeata în jos pentru a identifica călătoria Share to Car.

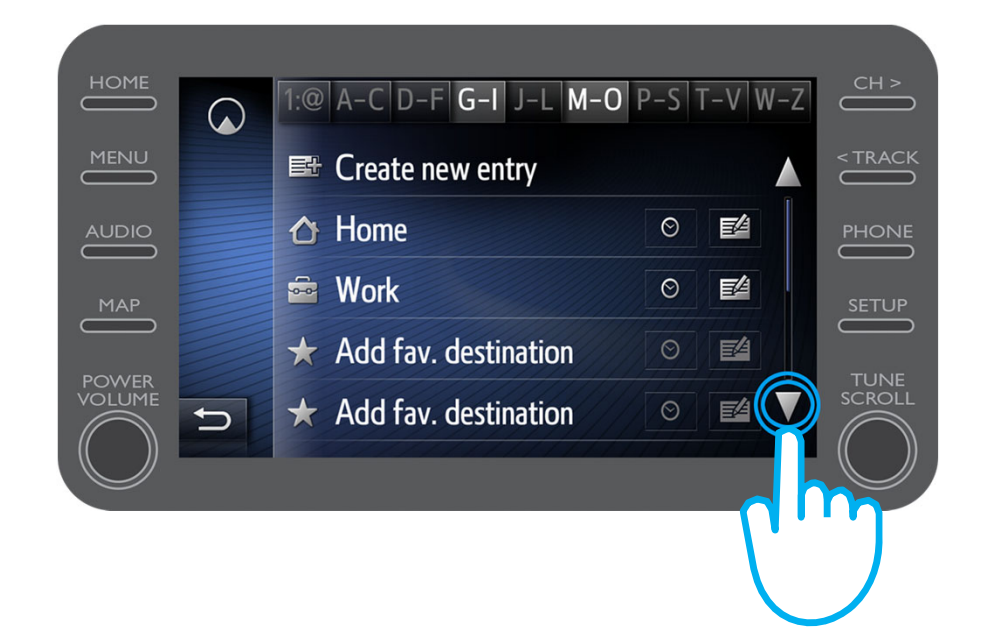

#### Identificarea Share to Car: Pasul 10 (Pentru unități multimedia de genera ție mai veche (MM16))

Selectează călătoria necesar ă pentru a începe naviga ția.

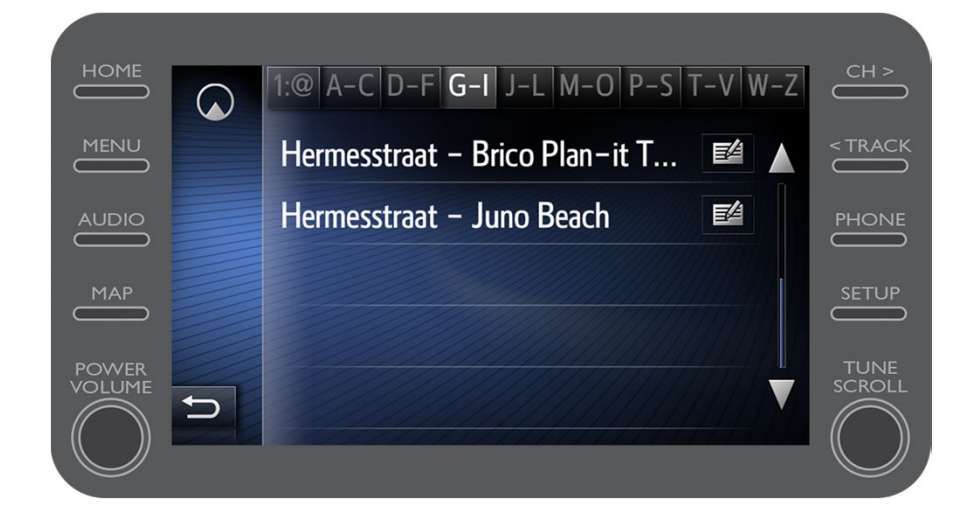

## **Aplicatia MyT**

# Lucrurile se pun în mișcare când te conectezi

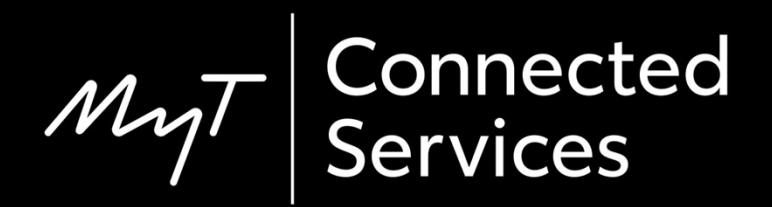